# **LA66 USB LoRaWAN Adapter User Manual**

last modified by Xiaoling on 2022/12/29 09:45

# **Table of Contents**

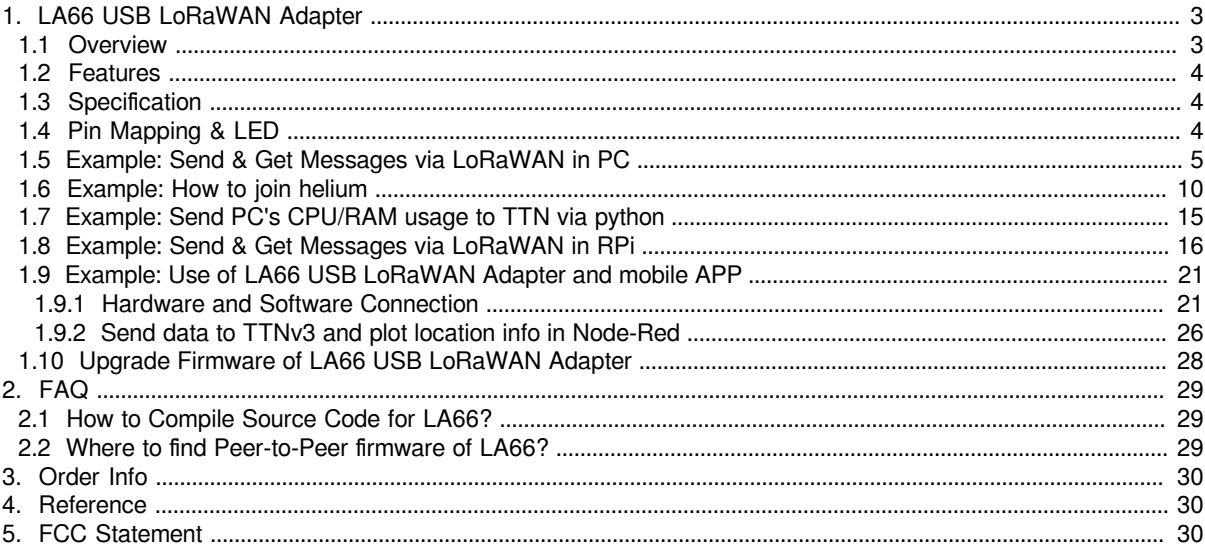

### **Table of Contents:**

- 1. LA66 USB LoRaWAN Adapter
	- 1.1 Overview
	- [1.2 Features](#page-3-3)
	- 1.3 Specification
	- [1.4 Pin Mapping & LED](#page-3-5)
	- [1.5 Example: Send & Get Messages via LoRaWAN in PC](#page-4-1)
	- 1.6 Example: How to join helium
	- 1.7 Example: Send PC's CPU/RAM usage to TTN via python
	- [1.8 Example: Send & Get Messages via LoRaWAN in RPi](#page-15-1)
	- 1.9 Example: Use of LA66 USB LoRaWAN Adapter and mobile APP
		- 1.9.1 Hardware and Software Connection
			- [Overview:](#page-20-4)
			- [Hardware Connection:](#page-20-5)
			- [Download and Install App:](#page-21-0)
			- [Use of APP:](#page-21-1)
		- [1.9.2 Send data to TTNv3 and plot location info in Node-Red](#page-25-1)
	- 1.10 Upgrade Firmware of LA66 USB LoRaWAN Adapter
- [2. FAQ](#page-28-3)
	- 2.1 How to Compile Source Code for LA66?
	- [2.2 Where to find Peer-to-Peer firmware of LA66?](#page-28-5)
- [3. Order Info](#page-29-0)
- [4. Reference](#page-29-3)
- [5. FCC Statement](#page-29-4)

# <span id="page-2-2"></span><span id="page-2-0"></span>**1. LA66 USB LoRaWAN Adapter**

# <span id="page-2-3"></span><span id="page-2-1"></span>**1.1 Overview**

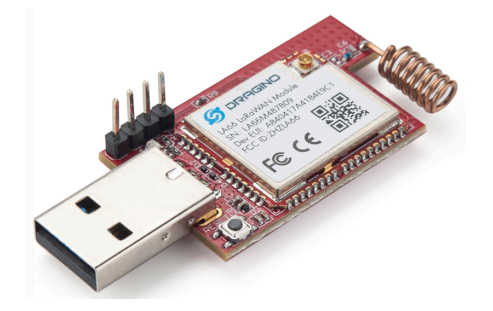

**LA66 USB LoRaWAN Adapter** is designed to fast turn USB devices to support LoRaWAN wireless features. It combines a CP2101 USB TTL Chip and LA66 LoRaWAN module which can easy to add LoRaWAN wireless feature to PC / Mobile phone or an embedded device that has USB Interface.

**LA66** is a ready-to-use module that includes the **LoRaWAN v1.0.3 protocol**. The LoRaWAN stack used in LA66 is used in more than 1 million LoRaWAN End Devices deployed world widely. This mature LoRaWAN stack greatly reduces the risk to make stable LoRaWAN Sensors to support different LoRaWAN servers and different countries' standards. External MCU can use AT command to call LA66 and start to transmit data via the LoRaWAN protocol.

Each LA66 module includes a **world-unique OTAA key** for LoRaWAN registration.

Besides the support of the LoRaWAN protocol, LA66 also supports **open-source peer-to-peer LoRa Protocol** for the none-LoRaWAN application.

LA66 is equipped with **TCXO crystal** which ensures the module can achieve stable performance in extreme temperatures.

# <span id="page-3-3"></span><span id="page-3-0"></span>**1.2 Features**

- LoRaWAN USB adapter base on LA66 LoRaWAN module
- Ultra-long RF range
- Support LoRaWAN v1.0.4 protocol
- Support peer-to-peer protocol
- TCXO crystal to ensure RF performance on low temperature
- Spring RF antenna
- Available in different frequency LoRaWAN frequency bands.
- World-wide unique OTAA keys.
- AT Command via UART-TTL interface
- Firmware upgradable via UART interface
- Open Source Mobile App for LoRaWAN signal detect and GPS tracking.

# <span id="page-3-4"></span><span id="page-3-1"></span>**1.3 Specification**

- CPU: 32-bit 48 MHz
- Flash: 256KB
- RAM: 64KB
- Input Power Range: 5v
- Frequency Range: 150 MHz ~ 960 MHz
- Maximum Power +22 dBm constant RF output
- High sensitivity: -148 dBm
- Temperature:
	- Storage: -55 ~ +125℃
	- Operating: -40 ~ +85℃
- Humidity:
	- Storage:  $5 \sim 95\%$  (Non-Condensing)
	- Operating: 10 ~ 95% (Non-Condensing)
- $\cdot$  LoRa Tx Current: <90 mA at  $+17$  dBm, 108 mA at  $+22$  dBm
- LoRa Rx current: <9 mA

# <span id="page-3-5"></span><span id="page-3-2"></span>**1.4 Pin Mapping & LED**

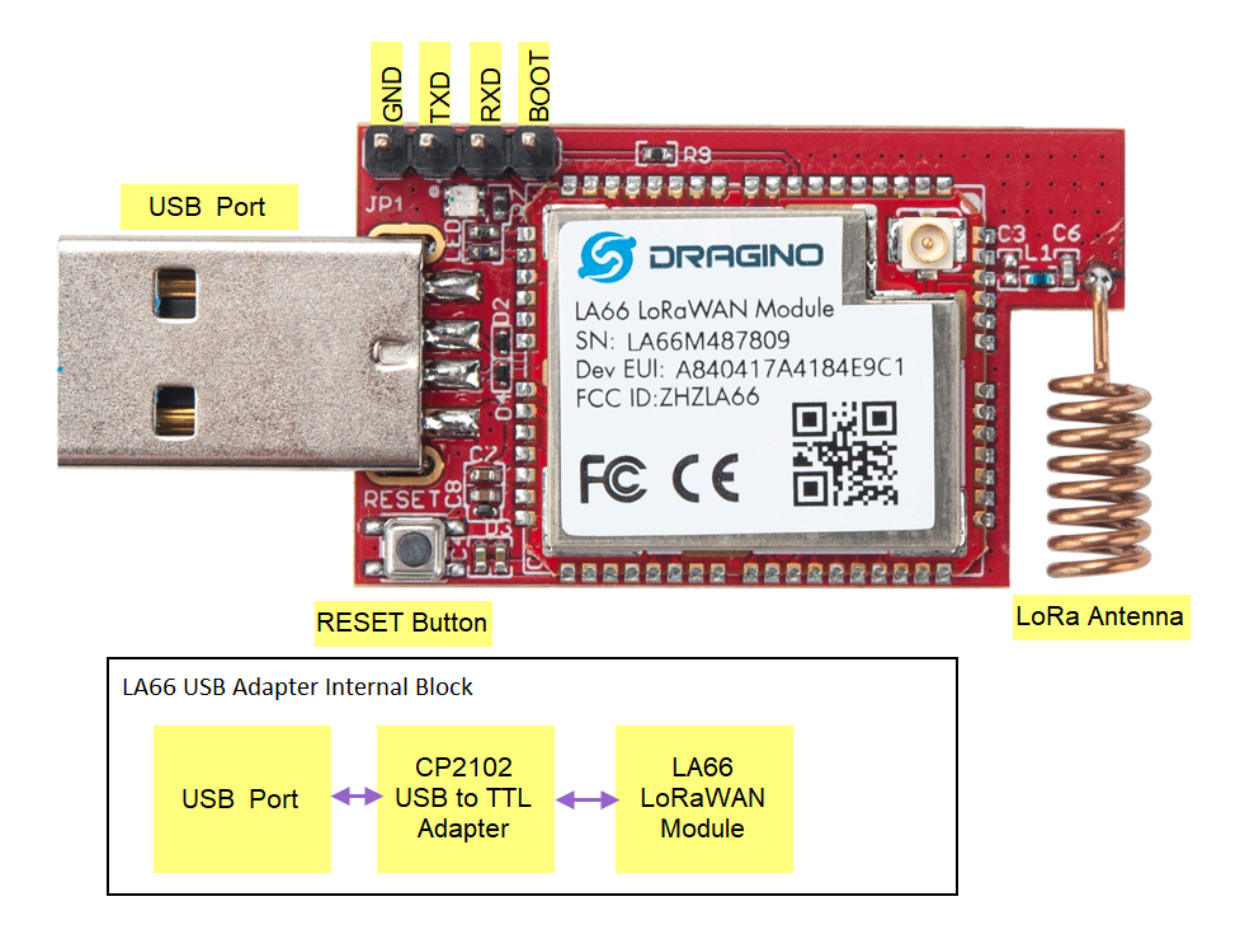

# <span id="page-4-1"></span><span id="page-4-0"></span>**1.5 Example: Send & Get Messages via LoRaWAN in PC**

Assume user already input the LA66 USB LoRaWAN Adapter OTAA Keys in TTN and there is already TTN network coverage.

**1. Connect the LA66 USB LoRaWAN adapter to PC**

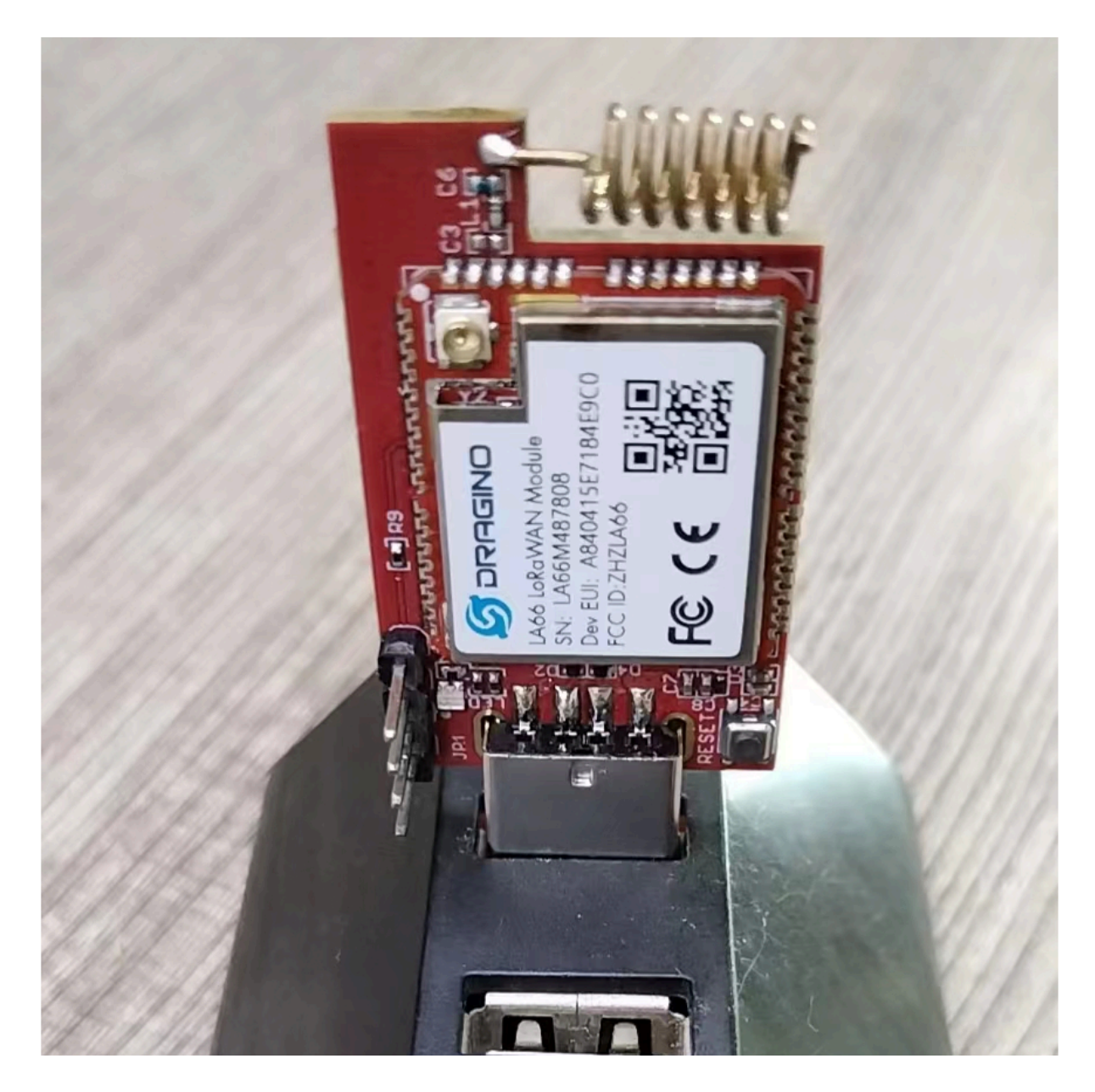

Open the serial port tool

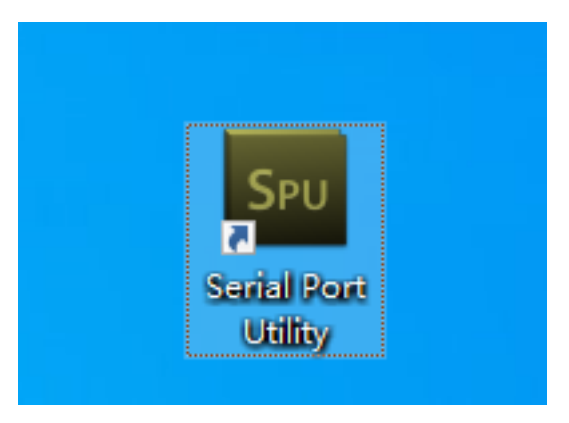

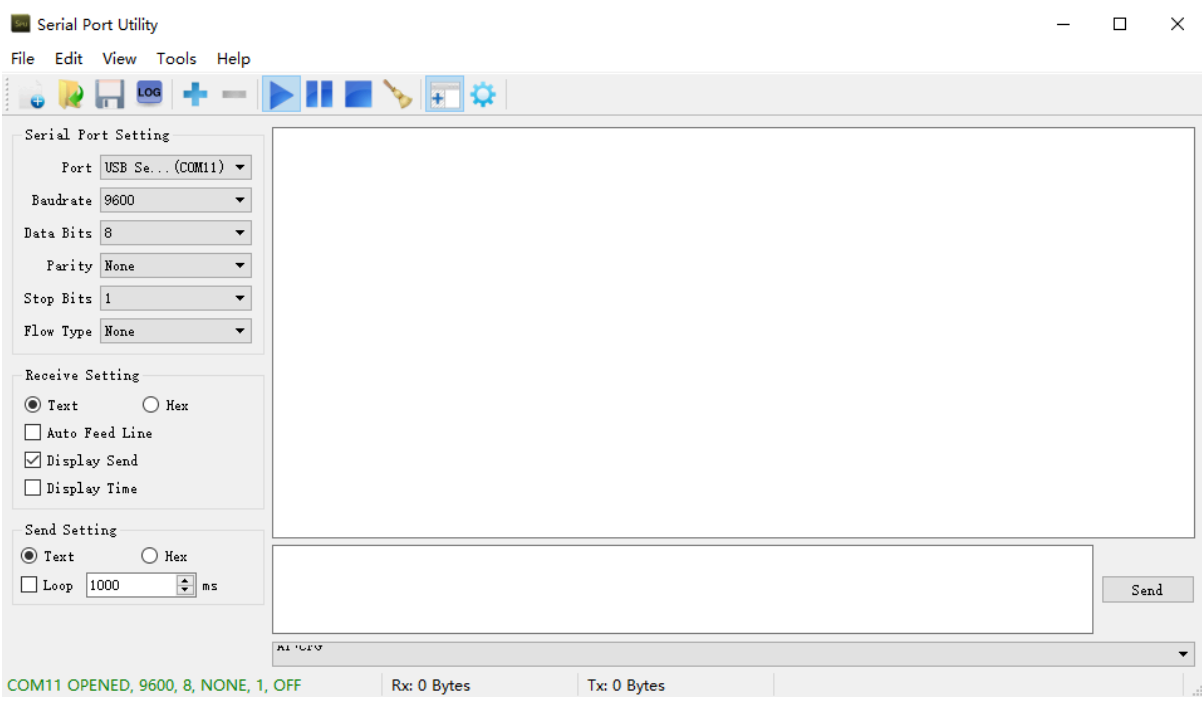

## **2. Press the reset switch RST on the LA66 USB LoRaWAN Adapter to reset it.**

The following picture appears to prove that the LA66 USB LoRaWAN Adapter successfully Join the LoRaWAN network

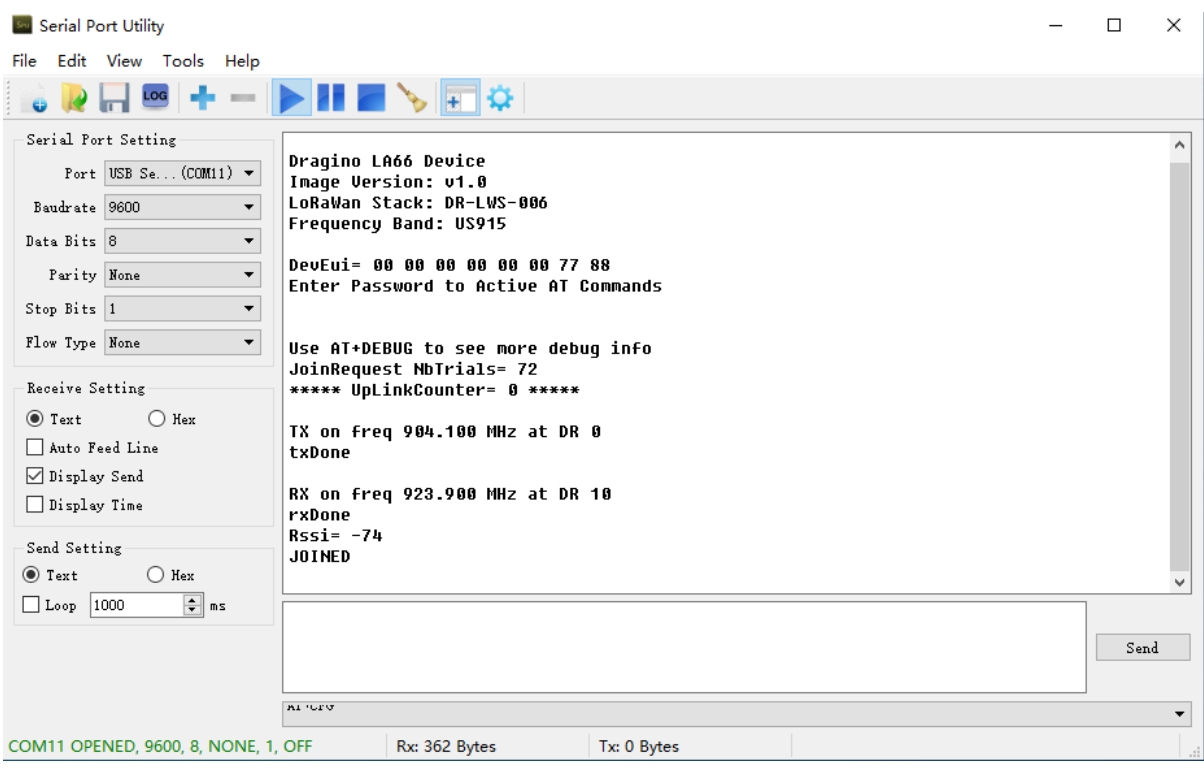

## **3. See Uplink Command**

Command format:  **AT+SENDB=<confirn\_status>,<Fport>,<data\_len>,<data>** example: AT+SENDB=01,02,8,05820802581ea0a5

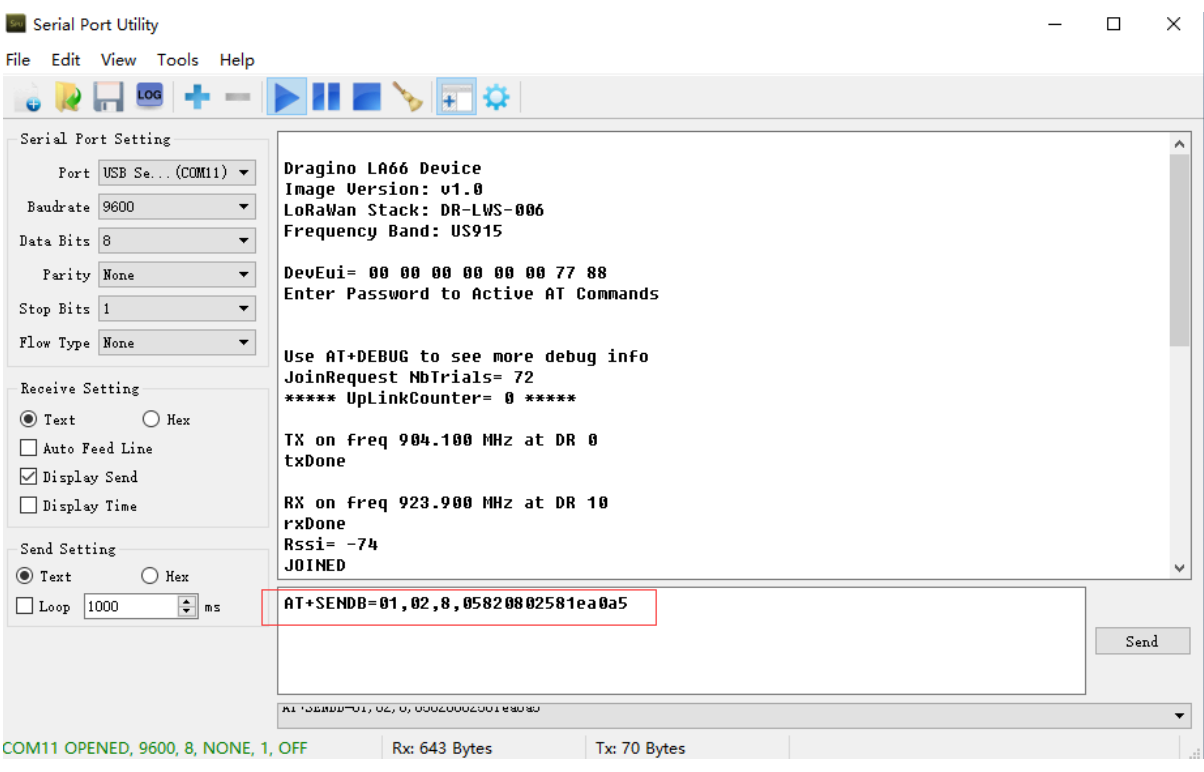

## **4. Check to see if TTN received the message**

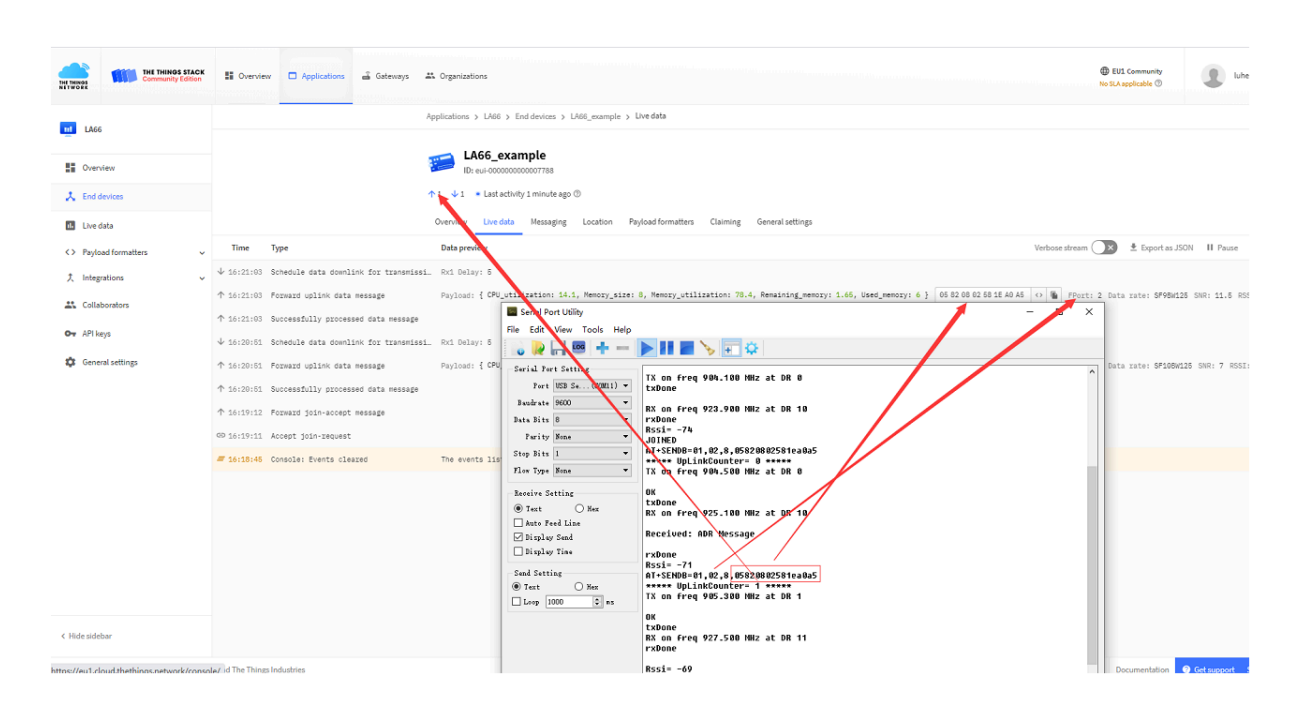

# <span id="page-9-1"></span><span id="page-9-0"></span>**1.6 Example: How to join helium**

**1. Create a new device.**

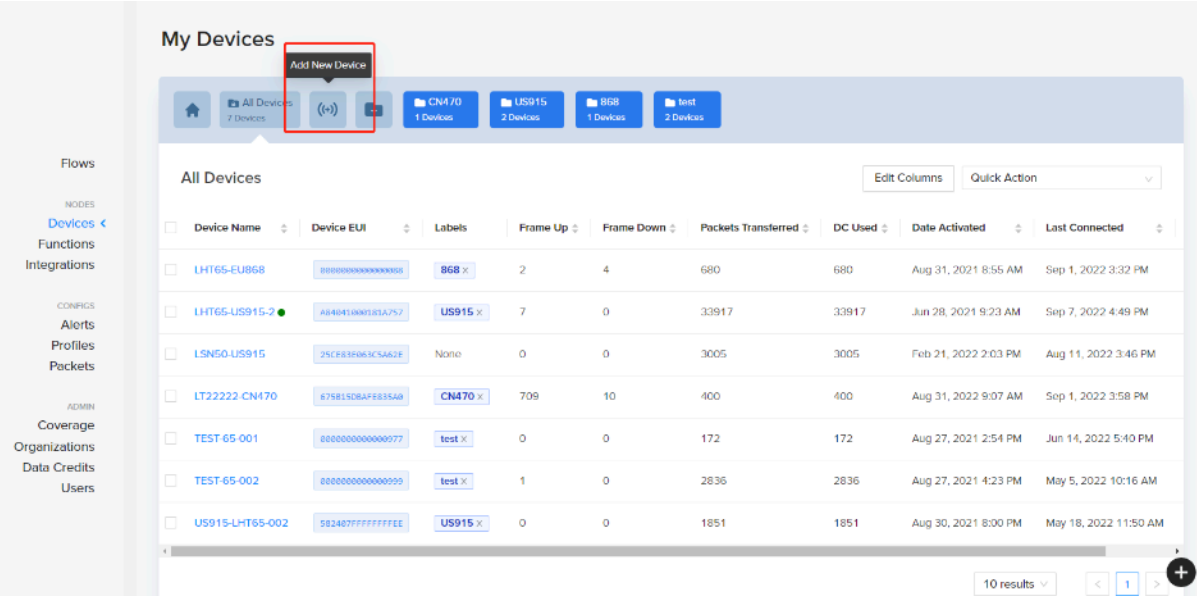

**2. Save the device after filling in the necessary information.**

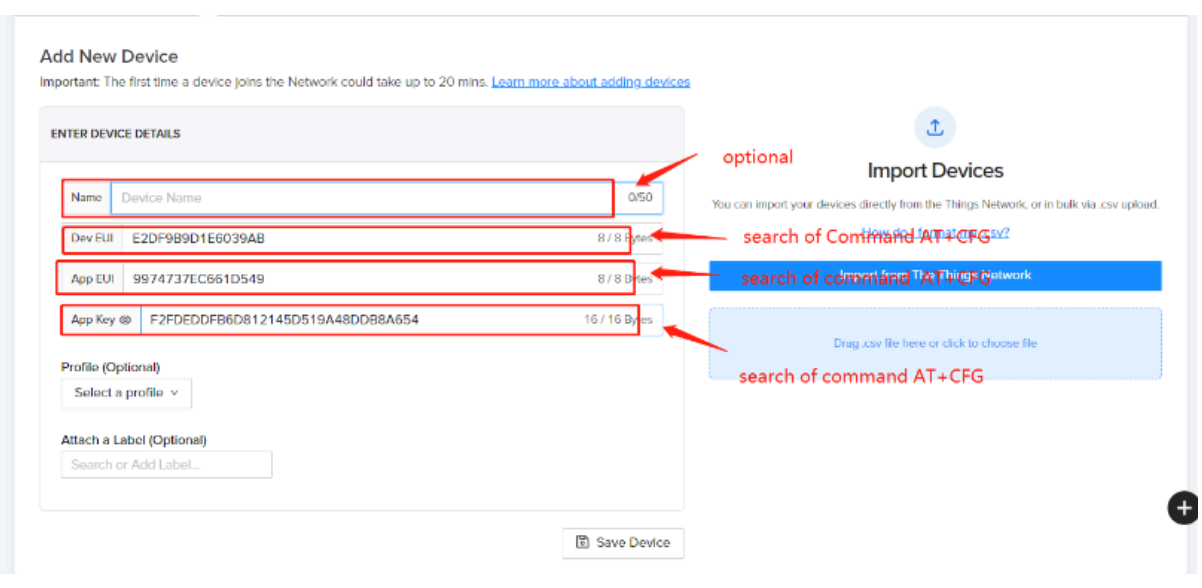

**3. Use AT commands.**

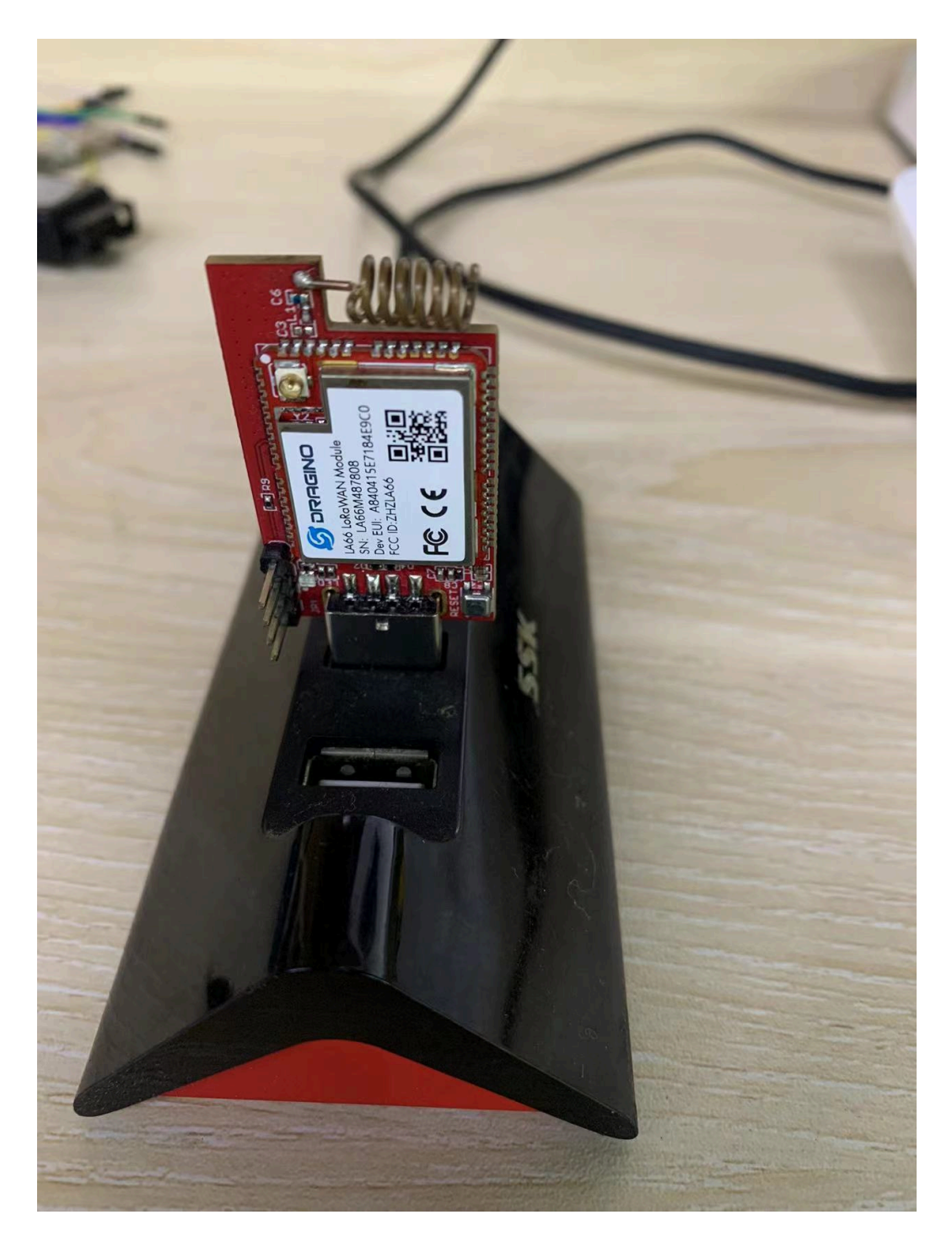

**4. Use the serial port tool**

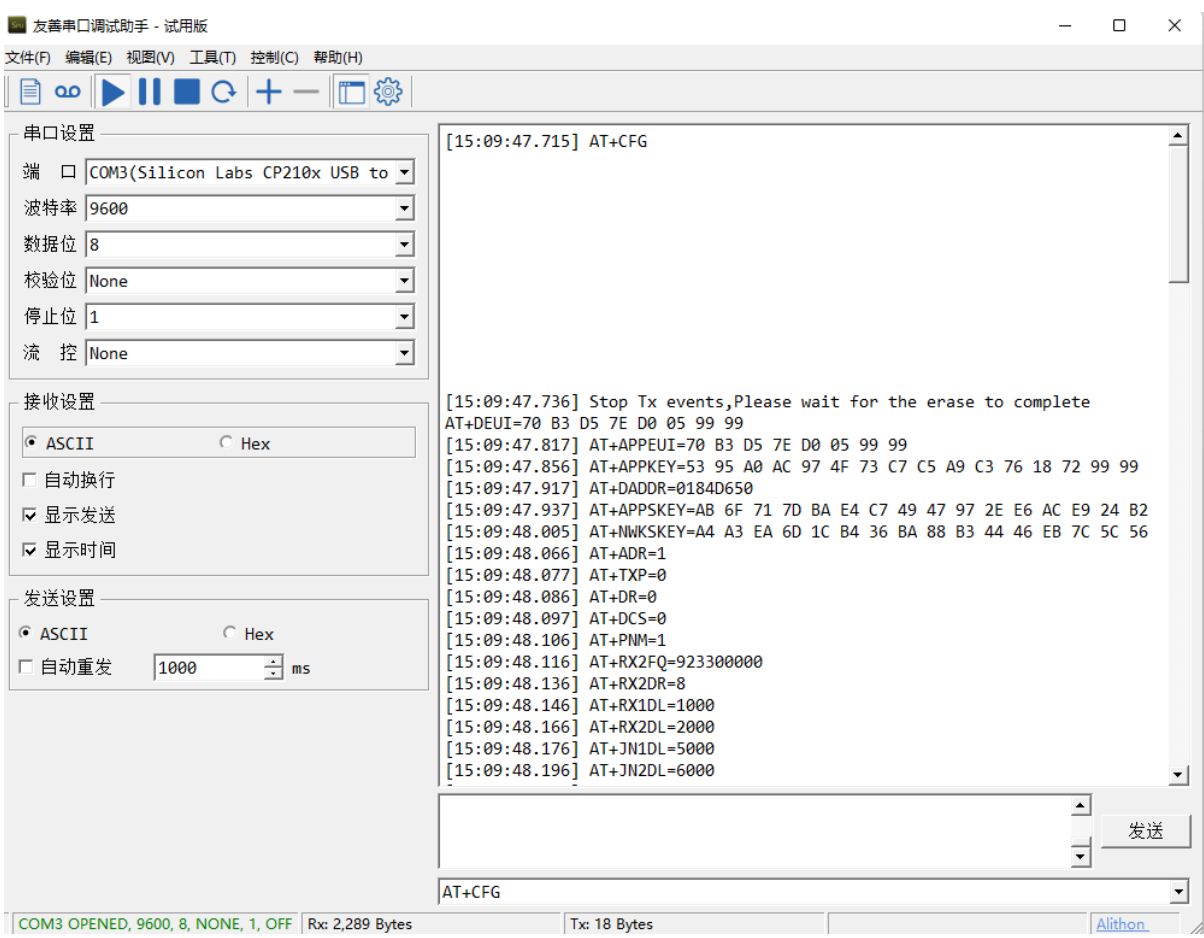

## **5. Use command AT+CFG to get device configuration**

```
ΞΙ
  [16:34:48.480] RX on freq 923.300 MHz at DR 8
  [16:34:48.517] rxTimeout
  [17:02:39.776] AT+CFG
  [17:02:39.819] Stop Tx events, Please wait for the erase to complete
  AT+DEUI=A8 40 41 00 01 81 A7 57
  [17:02:39.888] AT+APPEUI=25 B9 75 24 5F 87 1C 56
  [17:02:39.927] AT+APPKEY=15 E8 77 3C 5C 46 28 A9 A3 F1 23 57 9A 11 61 48
  [17:02:39.987] AT+DADDR=0184E9BF
  [17:02:40.027] AT+APPSKEY=82 54 64 A4 6D 5E 99 FA 3D 6C 8B E8 42 67 87 C4
  [17:02:40.087] AT+NWKSKEY=F6 B7 38 CD 6C A8 EE BE 55 9F D6 8A 6E EA B4 15
  [17:02:40.128] AT+ADR=1
  [17:02:40.158] AT+TXP=0
  [17:02:40.158] AT+DR=0
  [17:02:40.158] AT+DCS=0
  [17:02:40.187] AT+PNM=1
  [17:02:40.187] AT+RX2FQ-923300000
  [17:02:40.227] AT+RX2DR=8
  [17:02:40.227] AT+RX1DL=1000
  [17:02:40.227] AT+RX2DL=2000
                                                                                         ▾
                                                                              \hat{=}AT+CFG
                                                                                    发送
                                                                              \mathbf{r}AT+CFG
                                                                                         ۳
                 Tx: 1,264 Bytes
9,592 Bytes
                                                                                Alithon
```
#### **6. Network successfully.**

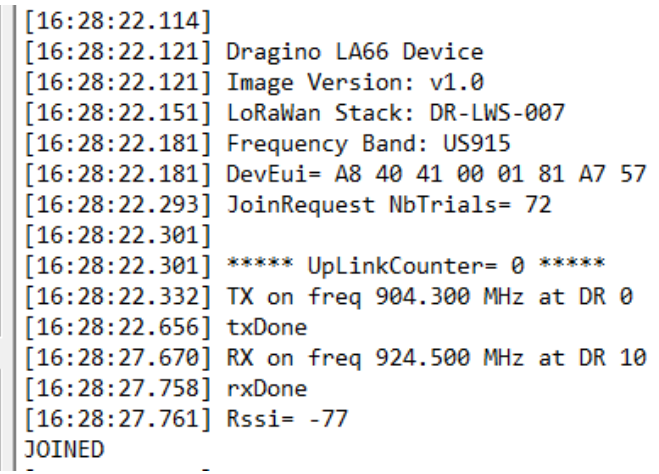

## **7. Send uplink using command**

# 16:34:11.017] AT+SENDB=1,1,4,12345678

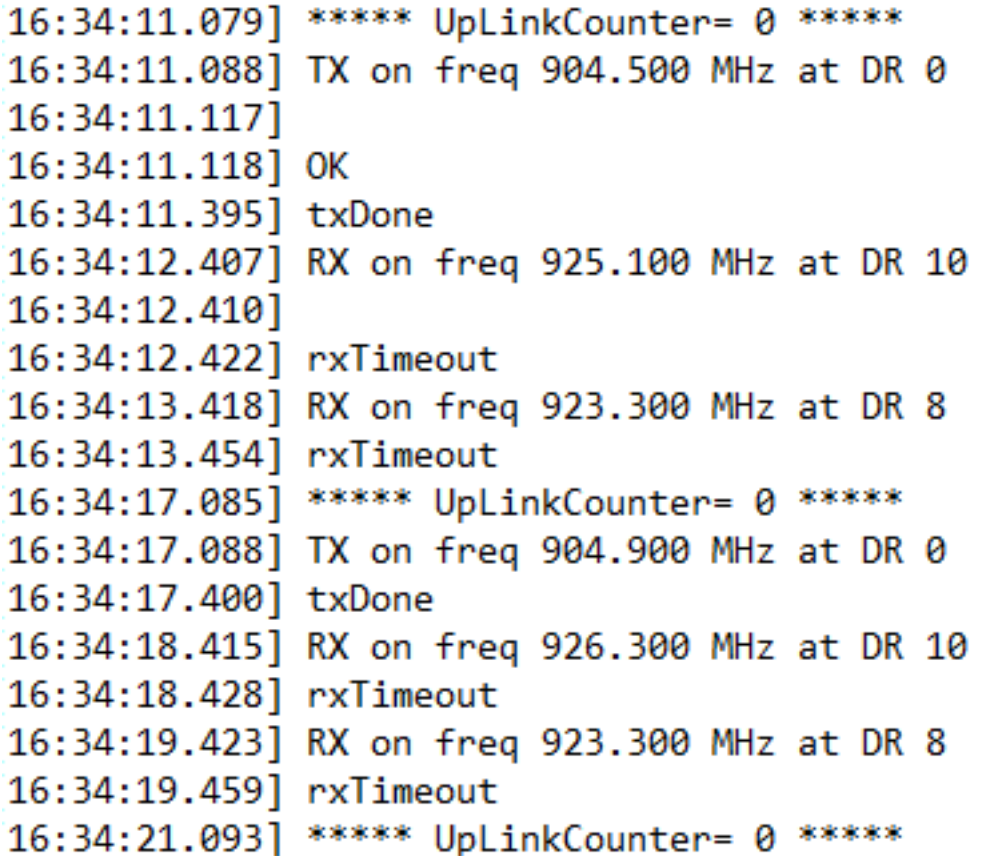

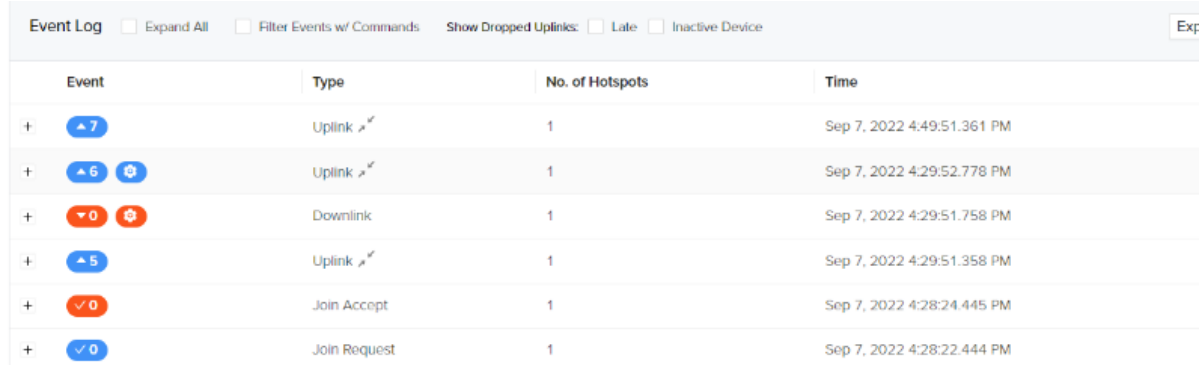

# <span id="page-14-1"></span><span id="page-14-0"></span>**1.7 Example: Send PC's CPU/RAM usage to TTN via python**

Use python as an example: [https://github.com/dragino/LA66/blob/main/](https://github.com/dragino/LA66/blob/main/Send_information_to_TTN_WindosPC.py) [Send\\_information\\_to\\_TTN\\_WindosPC.py](https://github.com/dragino/LA66/blob/main/Send_information_to_TTN_WindosPC.py)

(**Raspberry Pi example:** [https://github.com/dragino/LA66/blob/main/Send\\_information\\_to\\_TTN\\_Raspberry](https://github.com/dragino/LA66/blob/main/Send_information_to_TTN_Raspberry%20Pi.py) [%20Pi.py](https://github.com/dragino/LA66/blob/main/Send_information_to_TTN_Raspberry%20Pi.py))

**Preconditions:**

- **1. LA66 USB LoRaWAN Adapter works fine**
- **2. LA66 USB LoRaWAN Adapter is registered with TTN**

### **Steps for usage:**

- **1.** Press the reset switch RESET on the LA66 USB LoRaWAN Adapter
- **2.** Add **decoder** on TTN
- **3.** Run the python script in PC and see the TTN

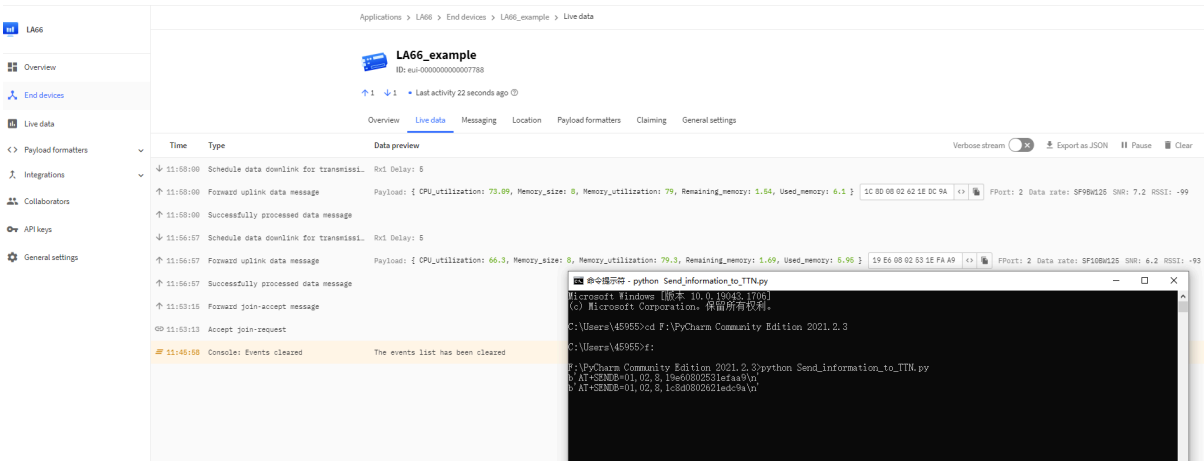

# <span id="page-15-1"></span><span id="page-15-0"></span>**1.8 Example: Send & Get Messages via LoRaWAN in RPi**

Assume user already input the LA66 USB LoRaWAN Adapter OTAA Keys in TTN and there is already TTN network coverage.

### **1. Connect the LA66 USB LoRaWAN Adapter to the Raspberry Pi**

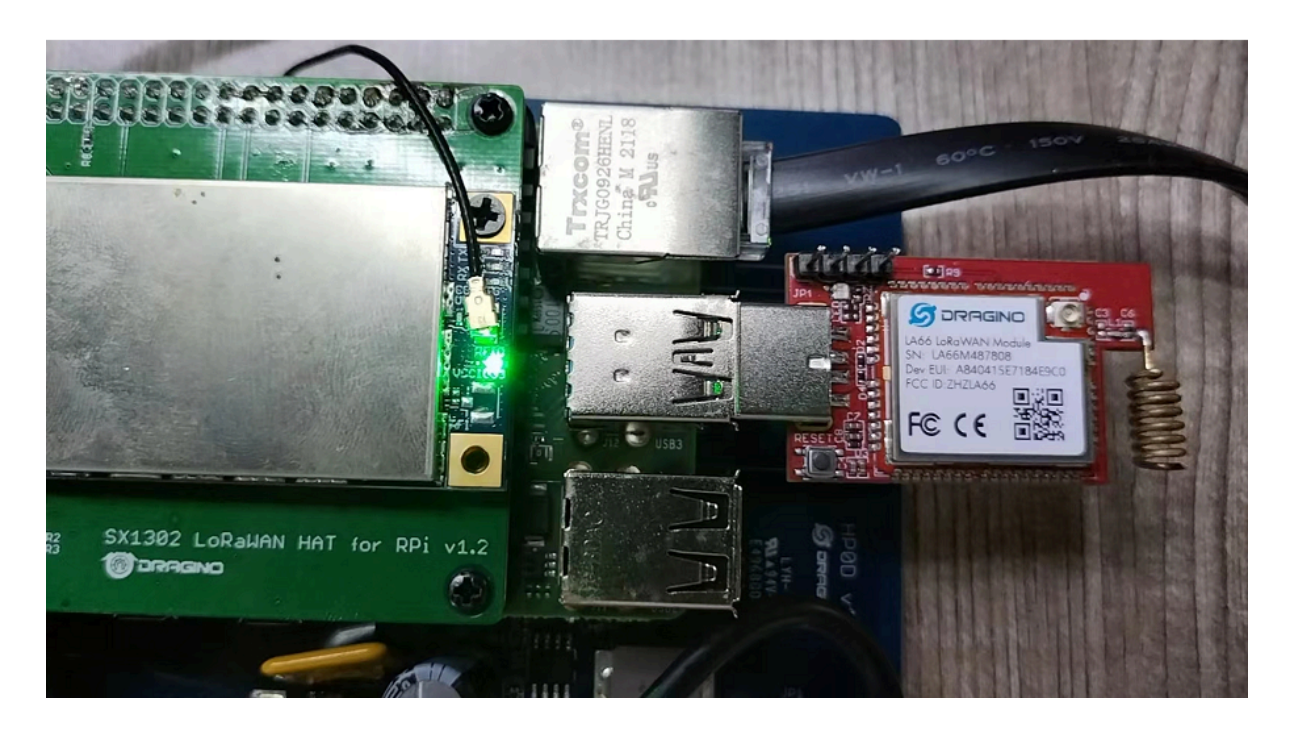

## **2. Install Minicom in RPi.**

Enter the following command in the RPi terminal

# **apt update**

## **apt install minicom**

Use minicom to connect to the RPI's terminal

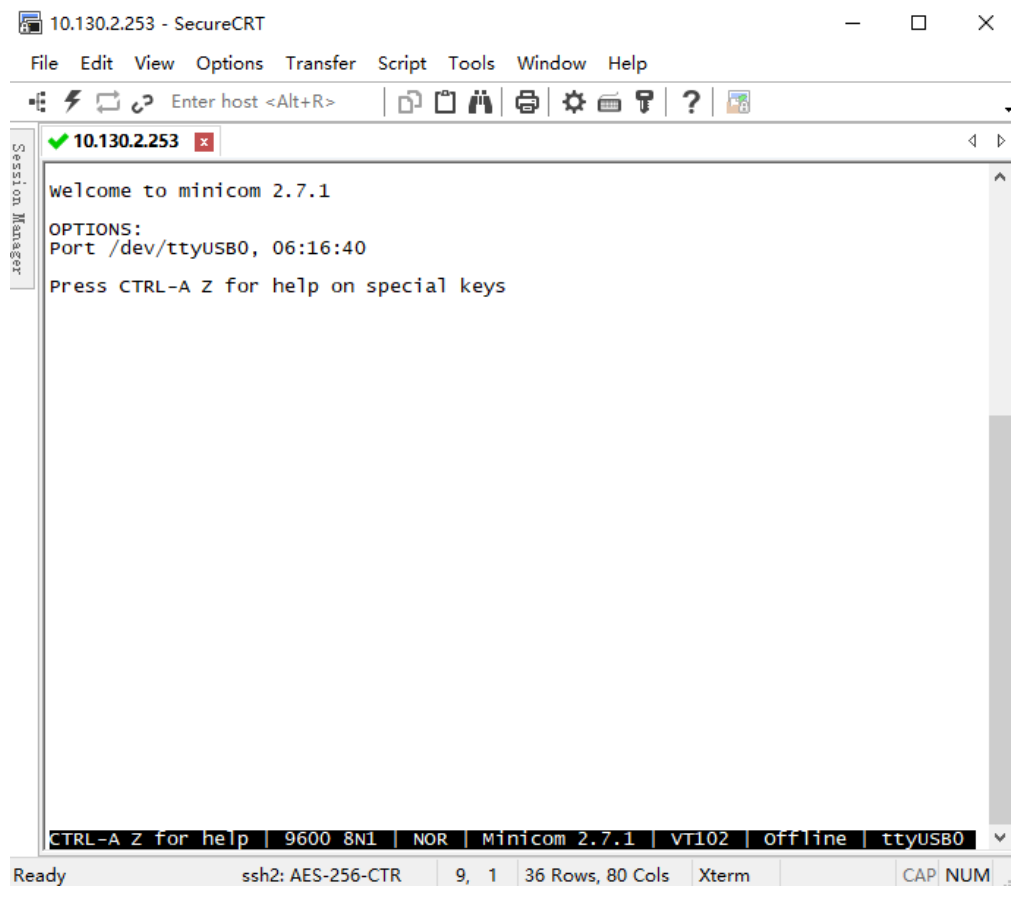

# **3. Press the reset switch RST on the LA66 USB LoRaWAN Adapter.**

The following picture appears to prove that the LA66 USB LoRaWAN Adapter successfully entered the network.

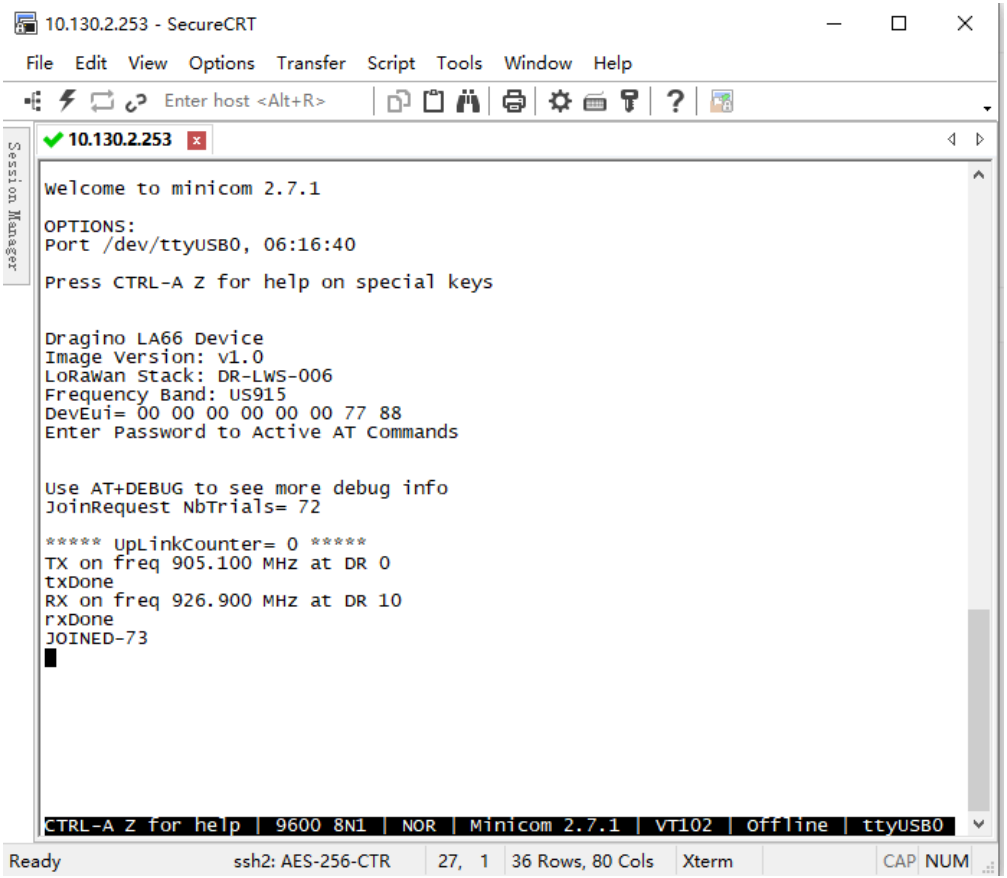

# **4. Send Uplink message**

Format: **AT+SENDB=<confirn\_status>,<Fport>,<data\_len>,<data>** example: AT+SENDB=01,02,8,05820802581ea0a5

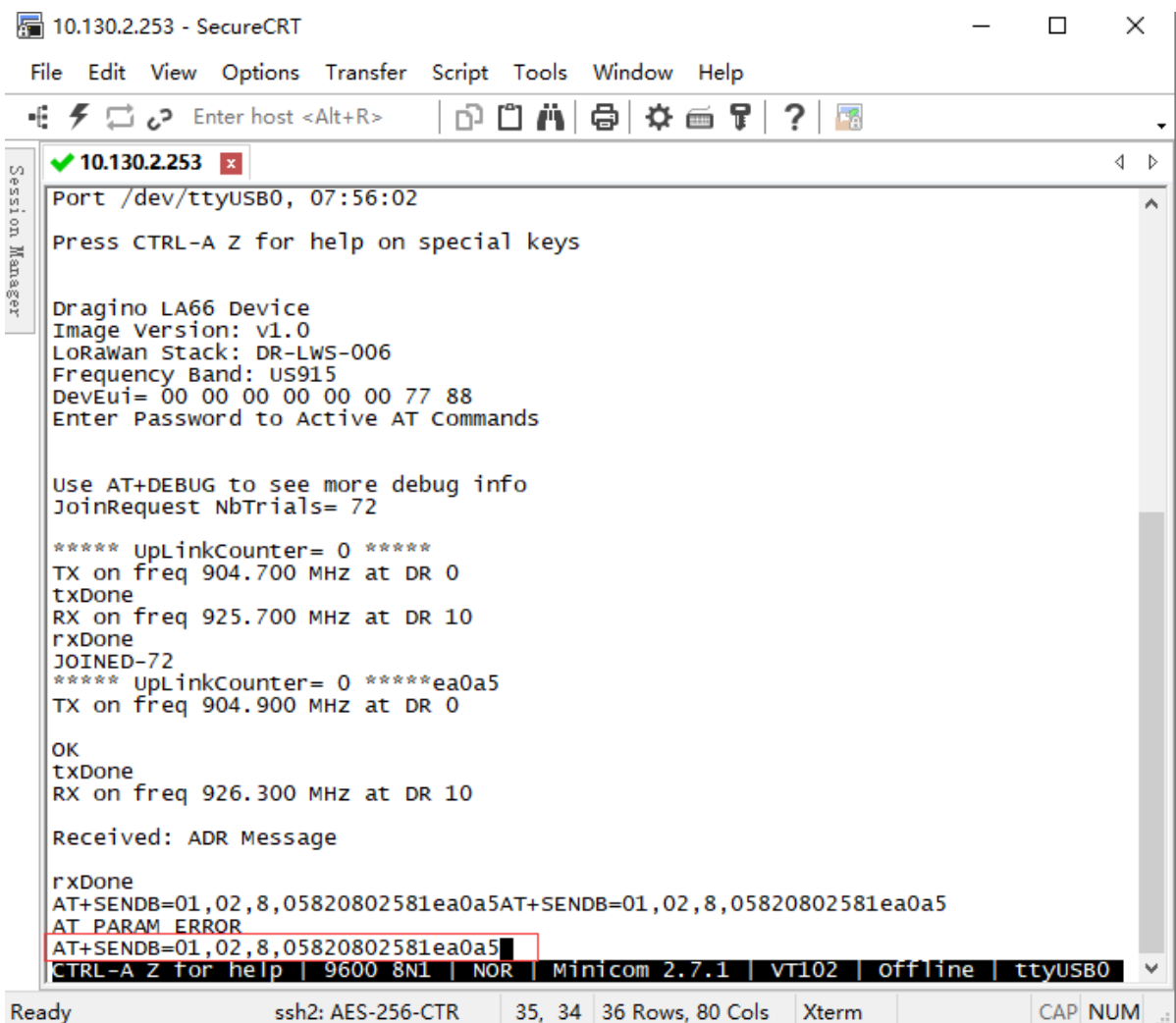

Check to see if TTN received the message

### User Manual for LoRaWAN End Nodes - LA66 USB LoRaWAN Adapter User Manual

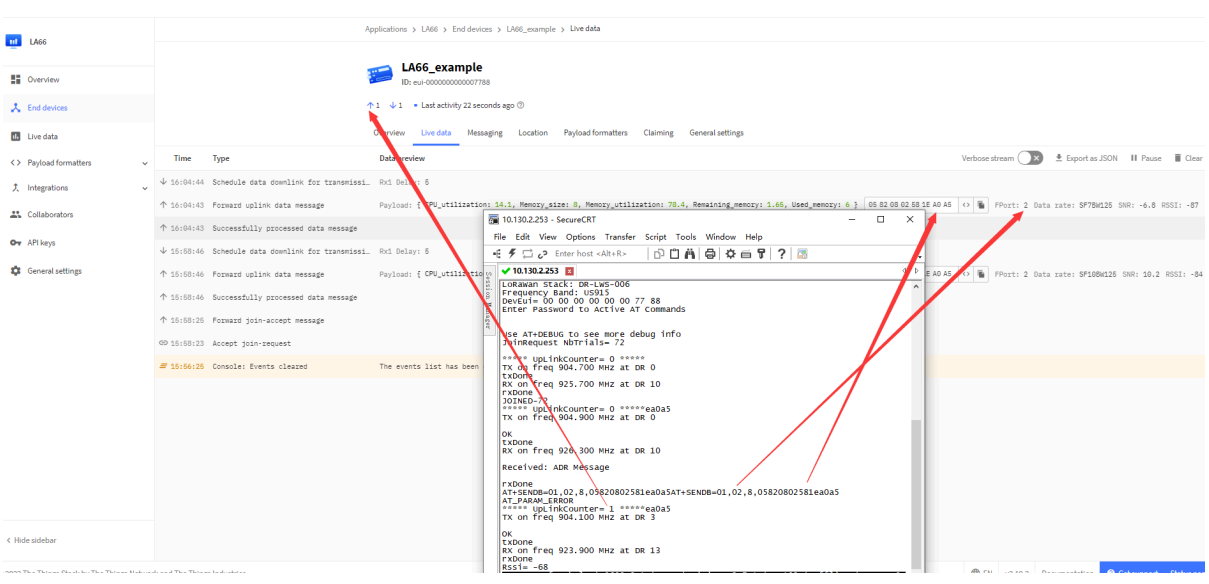

# <span id="page-20-2"></span><span id="page-20-0"></span>**1.9 Example: Use of LA66 USB LoRaWAN Adapter and mobile APP**

## <span id="page-20-3"></span><span id="page-20-1"></span>**1.9.1 Hardware and Software Connection**

#### <span id="page-20-4"></span>Overview:

DRAGINO-LA66-APP is an Open Source mobile APP for LA66 USB LoRaWAN Adapter. DRAGINO-LA66-APP has below features:

- Send real-time location information of mobile phone to LoRaWAN network.
- Check LoRaWAN network signal strengh.
- Manually send messages to LoRaWAN network.

### <span id="page-20-5"></span>**Hardware Connection:**

A USB to Type-C adapter is needed to connect to a Mobile phone.

Note: The package of LA66 USB adapter already includes this USB Type-C adapter.

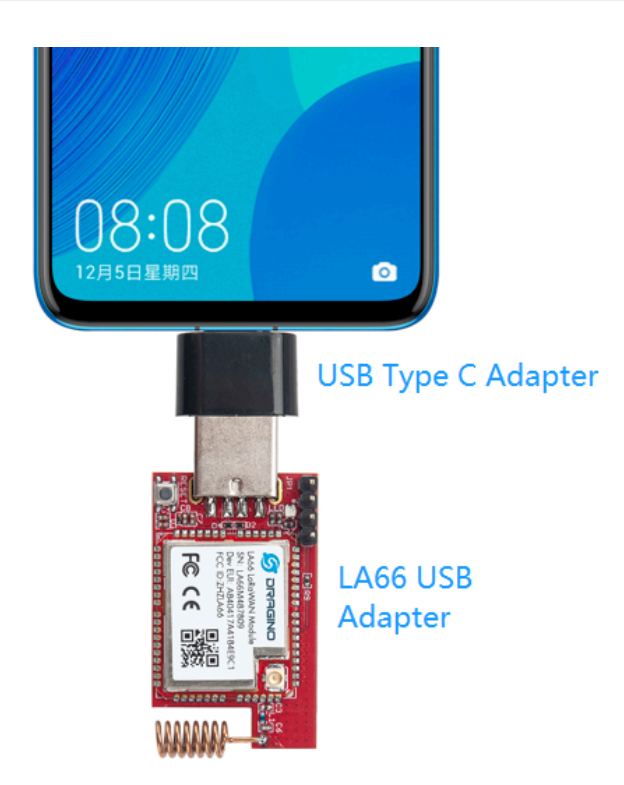

## <span id="page-21-0"></span>**Download and Install App:**

**Download Link for Android apk** . (Android Version Only)

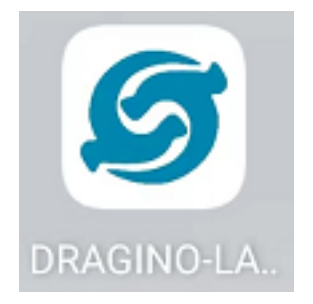

## <span id="page-21-1"></span>**Use of APP:**

Function and page introduction

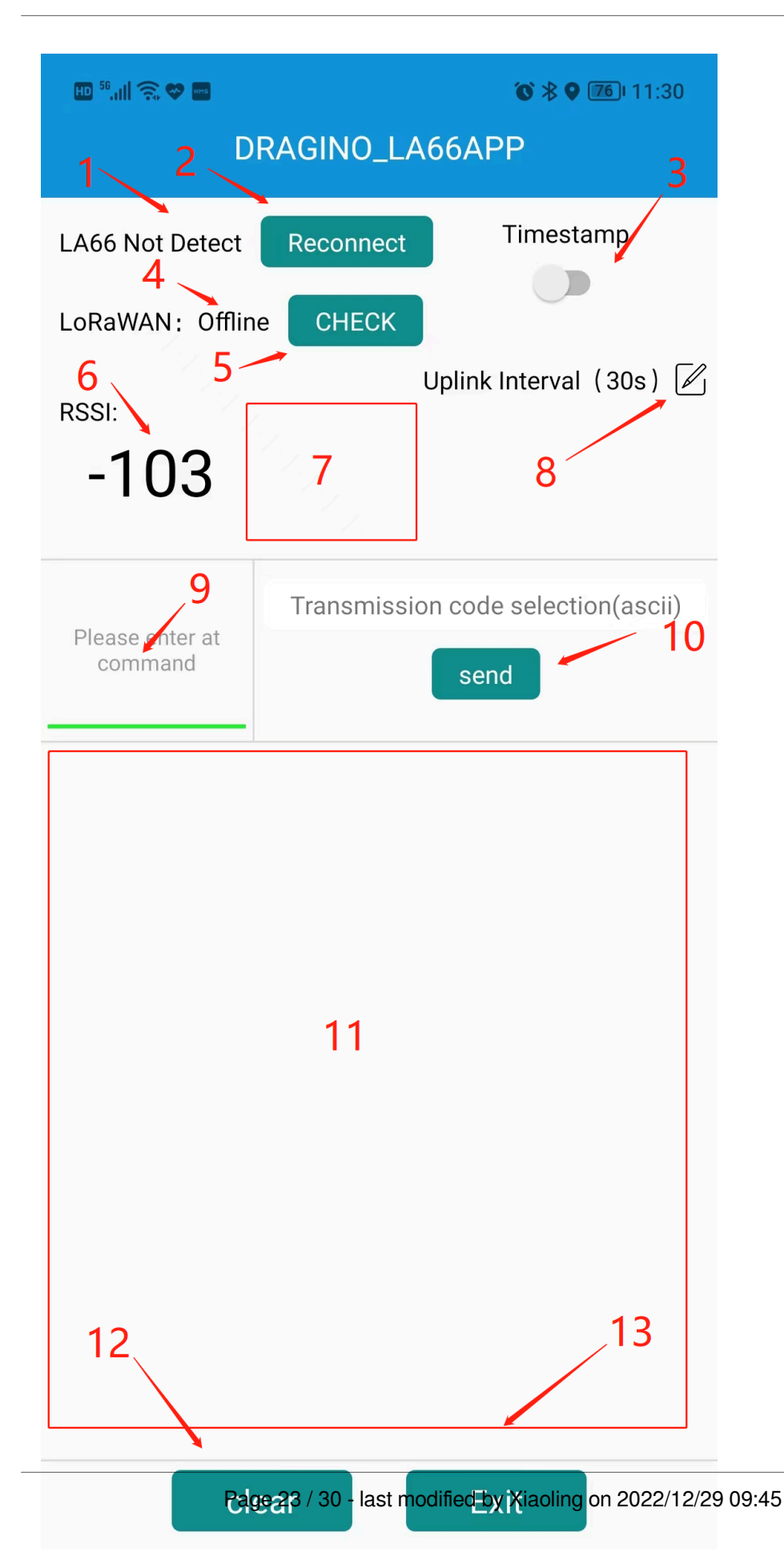

## **Block Explain:**

- 1. Display LA66 USB LoRaWAN Module connection status
- 2. Check and reconnect
- 3. Turn send timestamps on or off
- 4. Display LoRaWan connection status
- 5. Check LoRaWan connection status
- 6. The RSSI value of the node when the ACK is received
- 7. Node's Signal Strength Icon
- 8. Configure Location Uplink Interval
- 9. AT command input box
- 10. Send Button: Send input box info to LA66 USB Adapter
- 11. Output Log from LA66 USB adapter
- 12. clear log button
- 13. exit button

LA66 USB LoRaWAN Module not connected

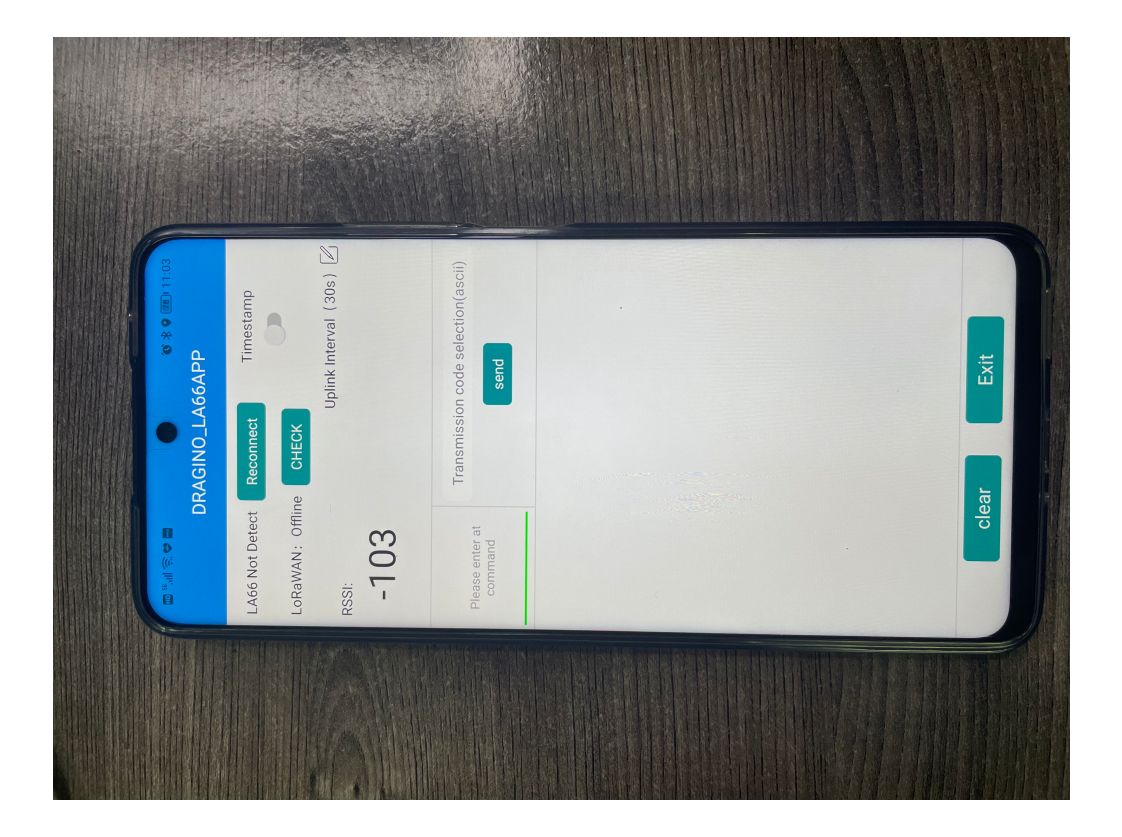

Connect LA66 USB LoRaWAN Module

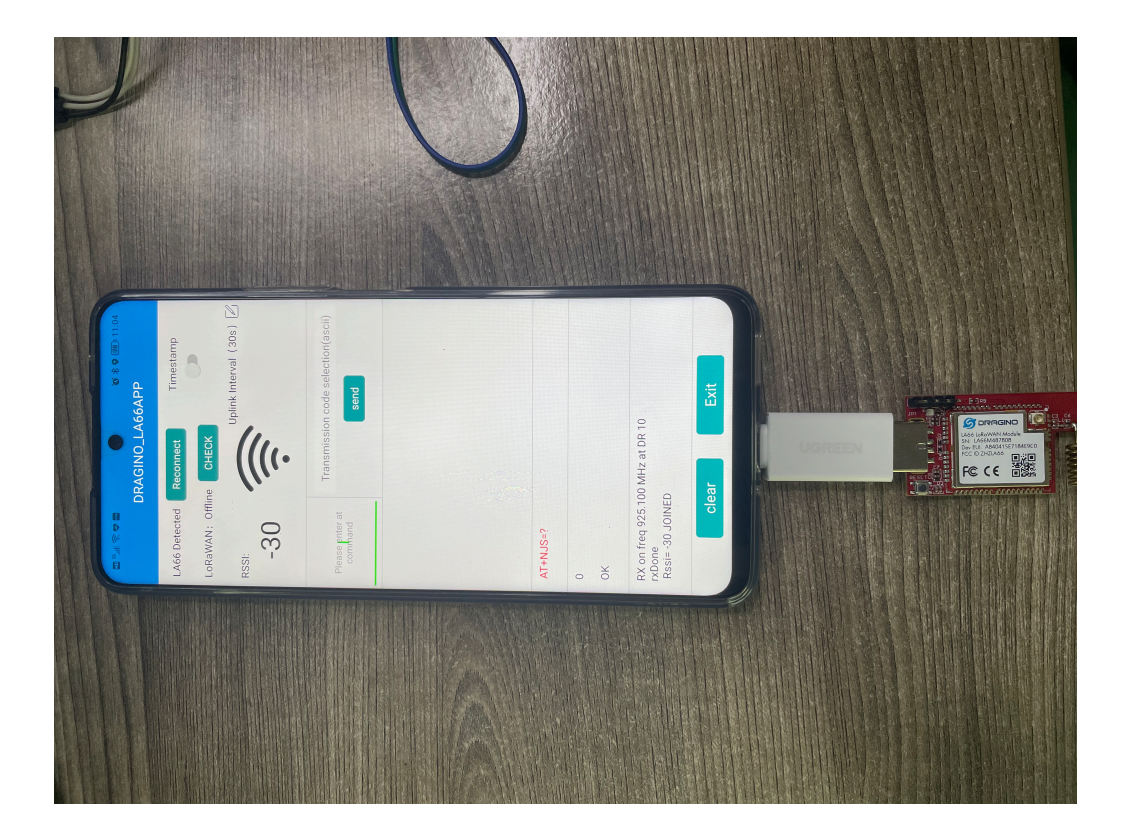

# <span id="page-25-1"></span><span id="page-25-0"></span>**1.9.2 Send data to TTNv3 and plot location info in Node-Red**

**1. Register LA66 USB LoRaWAN Module to TTNV3**

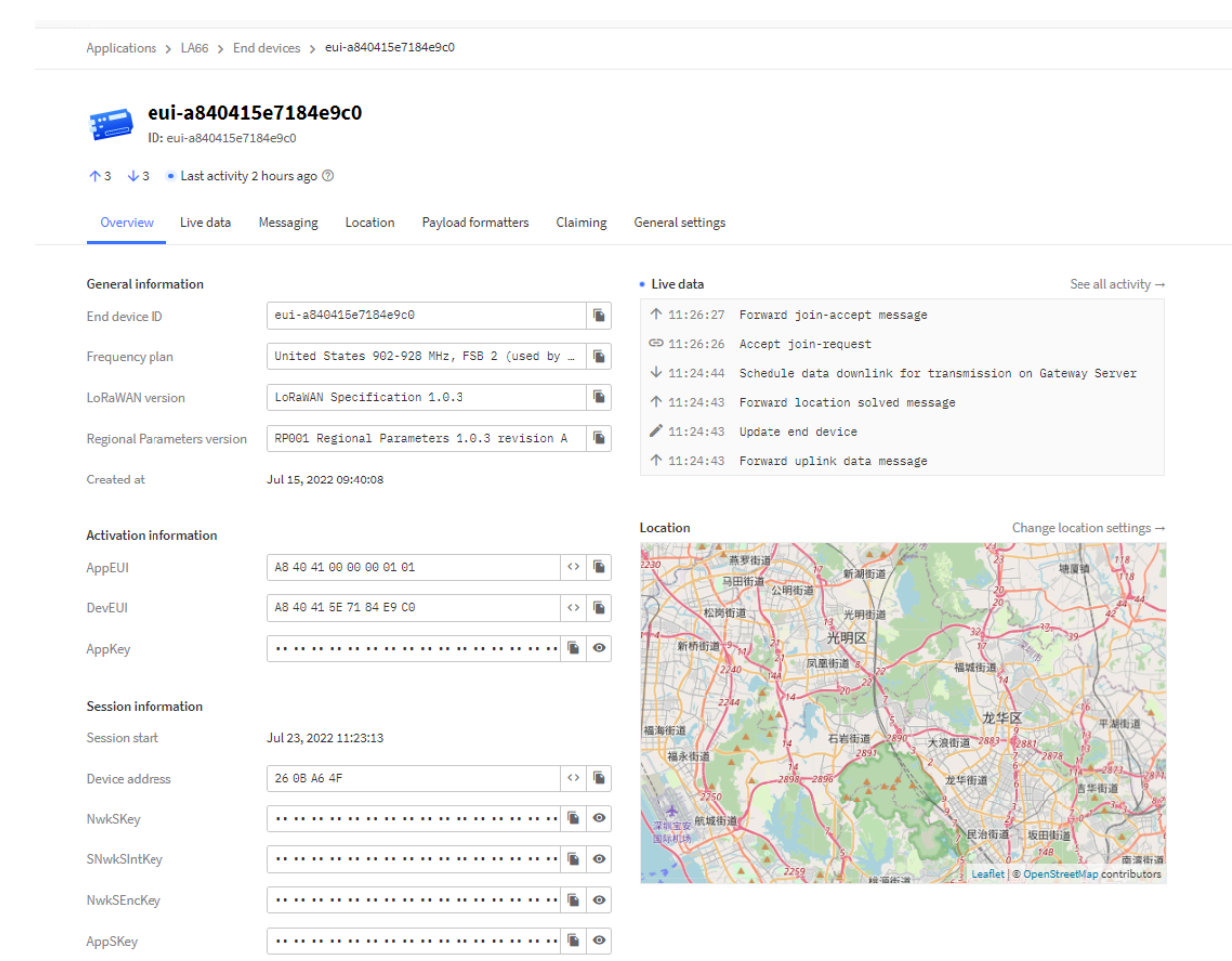

### **2. Open Node-RED,And import the JSON file to generate the flow**

Sample JSON file please go to **[this link](https://www.dropbox.com/sh/zxwx16qb777uvkz/AABE_P8coGCQ4DAC8enH4bUya?dl=0)** to download.

For the usage of Node-RED, please refer to:<http://wiki.dragino.com/xwiki/bin/view/Main/Node-RED/>

After see LoRaWAN Online, walk around and the APP will keep sending location info to LoRaWAN server and then to the Node Red.

LA66--node-red--decoder: [dragino-end-node-decoder/Node-RED at main · dragino/dragino-end-node-decoder ·](https://github.com/dragino/dragino-end-node-decoder/tree/main/Node-RED) **[GitHub](https://github.com/dragino/dragino-end-node-decoder/tree/main/Node-RED)** 

Example output in NodeRed is as below:

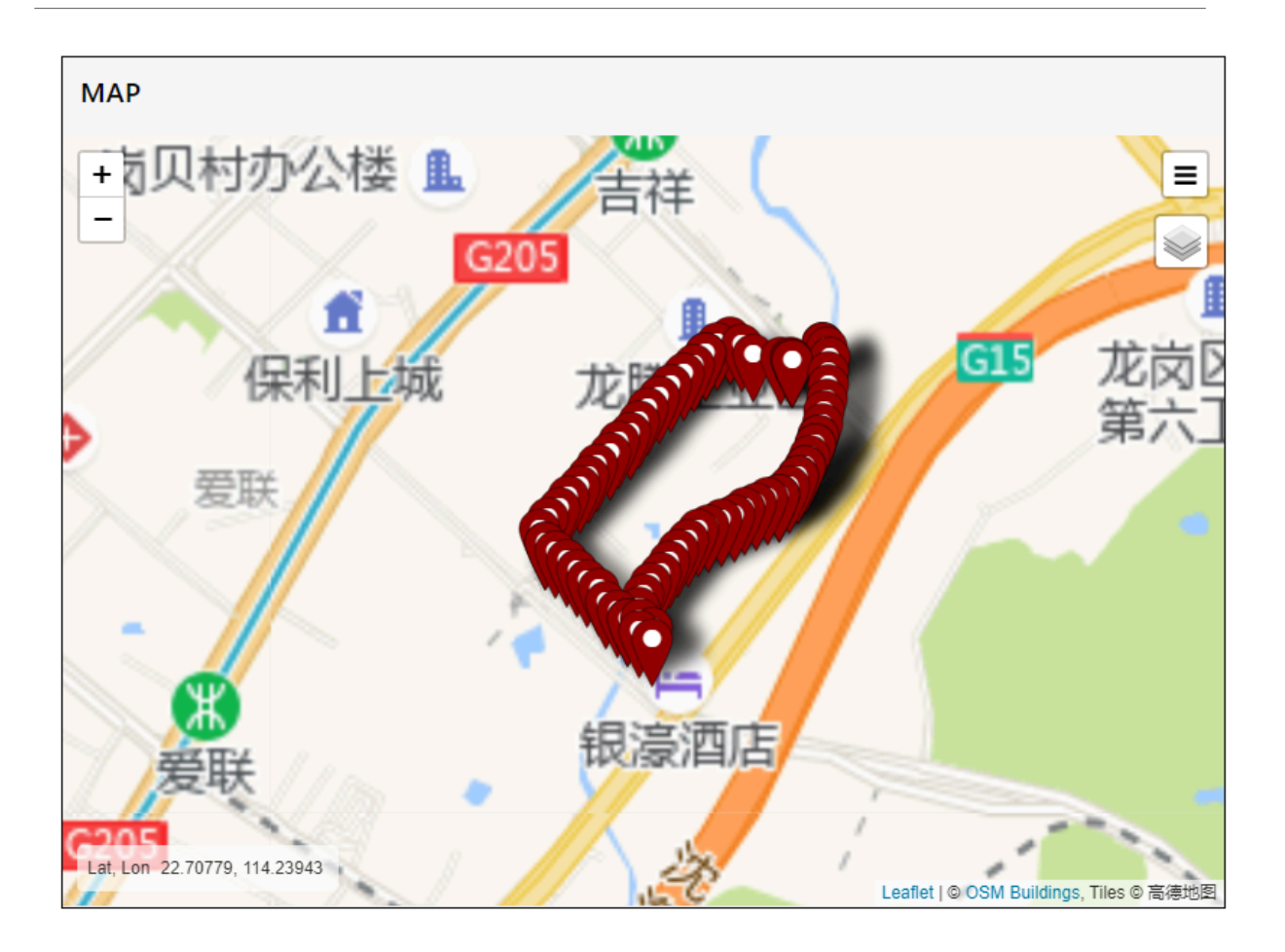

# <span id="page-27-1"></span><span id="page-27-0"></span>**1.10 Upgrade Firmware of LA66 USB LoRaWAN Adapter**

The LA66 USB LoRaWAN Adapter is the same as the LA66 LoRaWAN Shield update method.

Just use the yellow jumper cap to short the BOOT corner and the RX corner, and then press the RESET button (without the jumper cap, you can directly short the BOOT corner and the RX corner with a wire to achieve the same effect).

**Notice: If upgrade via USB hub is not sucessful. try to connect to PC directly.**

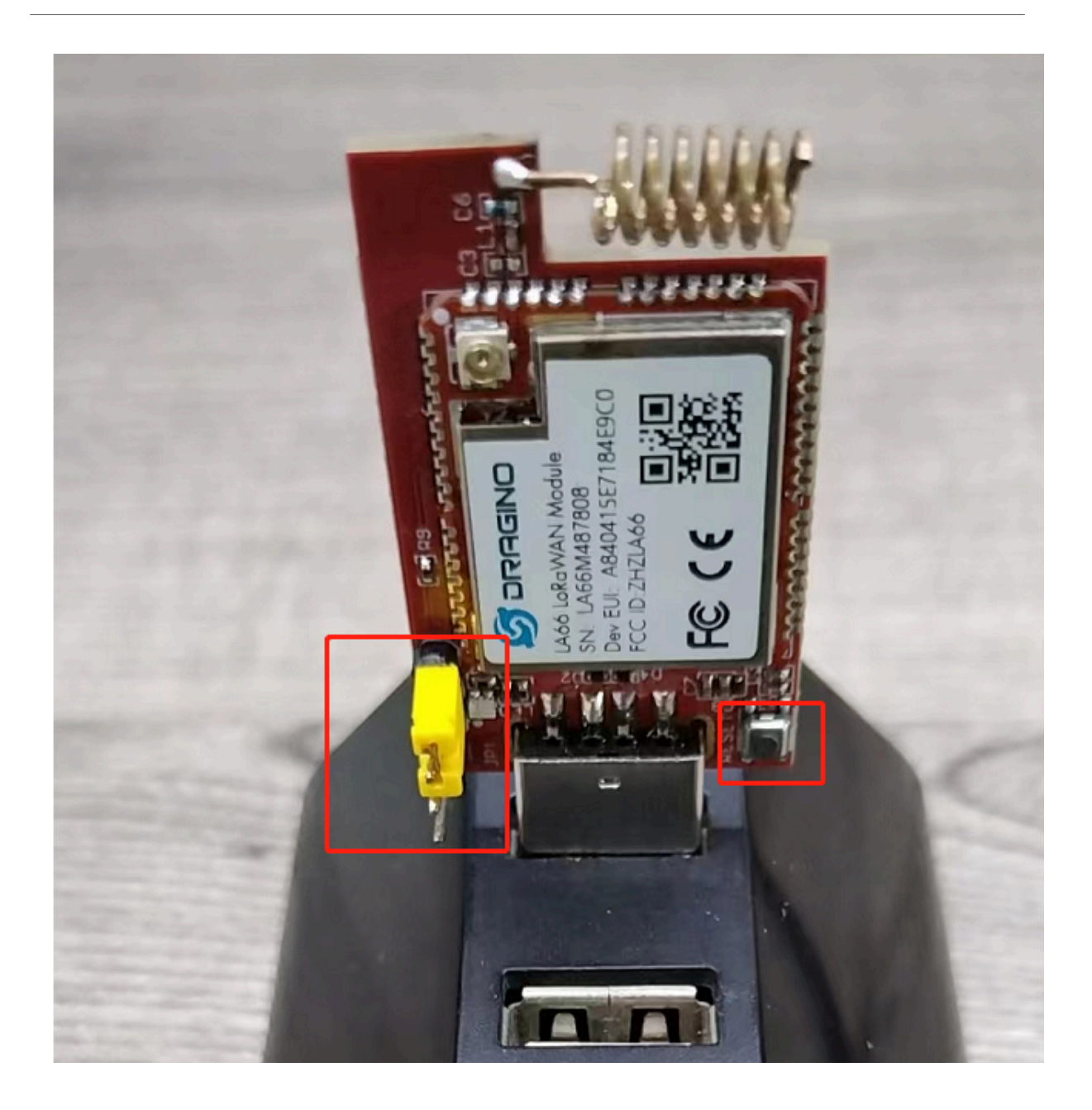

# <span id="page-28-3"></span><span id="page-28-0"></span>**2. FAQ**

# <span id="page-28-4"></span><span id="page-28-1"></span>**2.1 How to Compile Source Code for LA66?**

Compile and Upload Code to ASR6601 Platform : [Instruction](http://wiki.dragino.com:80/xwiki/bin/view/Main/User%20Manual%20for%20LoRaWAN%20End%20Nodes/LA66%20LoRaWAN%20Module/Compile%20and%20Upload%20Code%20to%20ASR6601%20Platform/)

# <span id="page-28-5"></span><span id="page-28-2"></span>**2.2 Where to find Peer-to-Peer firmware of LA66?**

Instruction for LA66 Peer to Peer firmware : Instruction

# <span id="page-29-0"></span>**3. Order Info**

#### **Part Number: LA66-USB-LoRaWAN-Adapter-XXX**

**XXX**: The default frequency band

- **AS923**: LoRaWAN AS923 band
- **AU915**: LoRaWAN AU915 band
- **EU433**: LoRaWAN EU433 band
- **EU868**: LoRaWAN EU868 band
- **KR920**: LoRaWAN KR920 band
- **US915**: LoRaWAN US915 band
- **IN865**: LoRaWAN IN865 band
- **CN470**: LoRaWAN CN470 band<br>• PP Peer to Peer LoRa Proto
- **Peer to Peer LoRa Protocol**

# <span id="page-29-3"></span><span id="page-29-1"></span>**4. Reference**

- Hardware Design File for LA66 USB LoRaWAN Adapter: [Download](https://www.dropbox.com/sh/a3wbmdcvqjxaqw5/AADZfvAiykJTK624RgMquH86a?dl=0)
- Mobile Phone App Source Code: [Download.](https://github.com/dragino/LA66_Mobile_App)

# <span id="page-29-4"></span><span id="page-29-2"></span>**5. FCC Statement**

### **FCC Caution:**

Any Changes or modifications not expressly approved by the party responsible for compliance could void the user's authority to operate the equipment.

This device complies with part 15 of the FCC Rules. Operation is subject to the following two conditions: (1) This device may not cause harmful interference, and (2) this device must accept any interference received, including interference that may cause undesired operation.

### **IMPORTANT NOTE:**

**Note:** This equipment has been tested and found to comply with the limits for a Class B digital device, pursuant to part 15 of the FCC Rules. These limits are designed to provide reasonable protection against harmful interference in a residential installation. This equipment generates, uses and can radiate radio frequency energy and, if not installed and used in accordance with the instructions, may cause harmful interference to radio communications. However, there is no guarantee that interference will not occur in a particular installation. If this equipment does cause harmful interference to radio or television reception, which can be determined by turning the equipment off and on, the user is encouraged to try to correct the interference by one or more of the following measures:

- —Reorient or relocate the receiving antenna.
- —Increase the separation between the equipment and receiver.
- —Connect the equipment into an outlet on a circuit different from that to which the receiver is connected.
- —Consult the dealer or an experienced radio/TV technician for help.

### **FCC Radiation Exposure Statement:**

This equipment complies with FCC radiation exposure limits set forth for an uncontrolled environment.This equipment should be installed and operated with minimum distance 20cm between the radiator& your body.